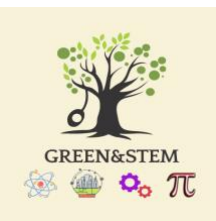

# GREEN&STEM

# android app user manual

#### **Installation**

The android app is available on the Google Play store at: https://play.google.com/store/apps/details?id=si.unm.fis.greenstem&hl=en&gl=US. By clicking on the link the Android OS will ask the user to allow installation from unlisted sources. After this, the app will be downloaded and installed on the device.

The application requires at least android API 30, which nowadays should be almost certainly met.

## Initial login

After the first start of the application, the application will ask for permission to use the device location. The suggestion is to choose the option "While using the app".

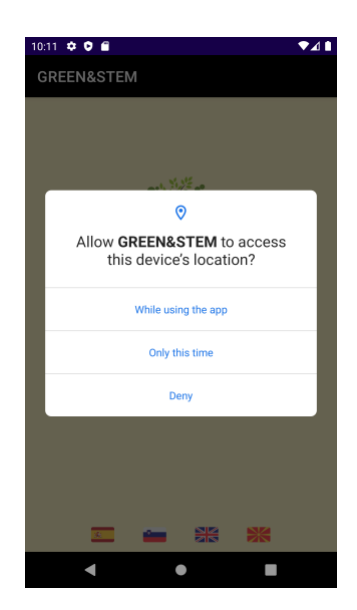

After that, the following screen will appear:

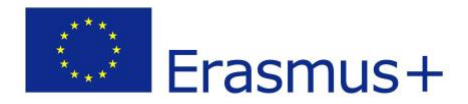

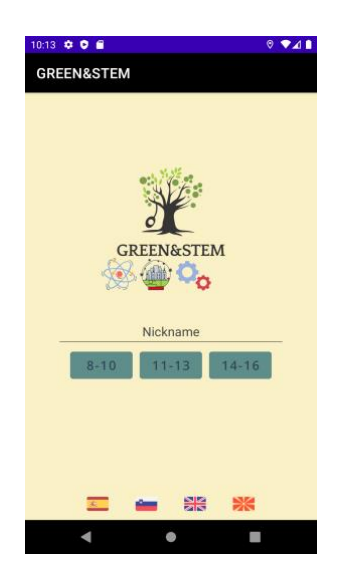

The user should enter his/her nickname, select a language and age. During the very first start of the application when the language is selected, the app will update the list of trails. This might take around 60 seconds, depending on the internet connection. During this time a progress bar will appear as shown below.

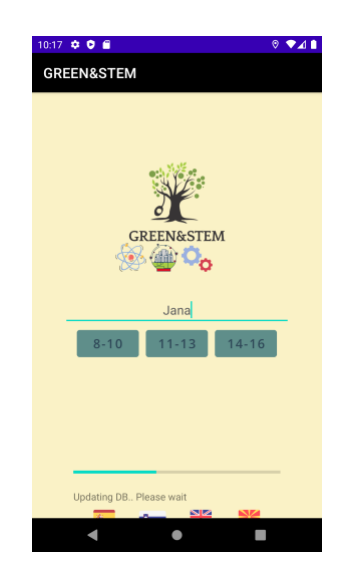

After this is completed, the message will change to "Update done", and the user can select the age range.

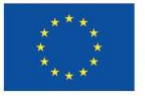

After clicking on the appropriate age range, the main application screen will appear:

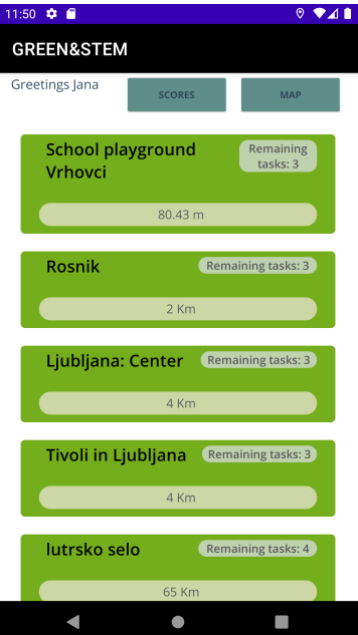

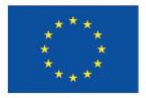

### Solving one path

The paths are listed according to the distance from the current location. Each segment contains the name of the path, number of remaining questions and the distance to the point on the trail.

By clicking on one of the paths the following screen will appear:

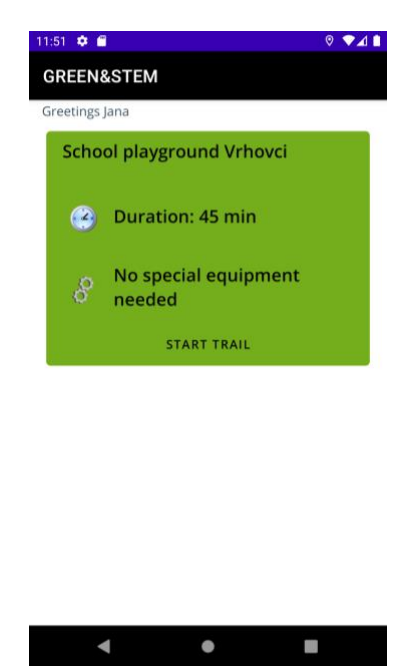

The screen shows the overview of the path. This data (duration, guideline, equipment) can be entered from the web admin portal.

Clicking on the "Start trail" the list of all stops on the trail will be displayed:

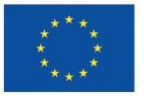

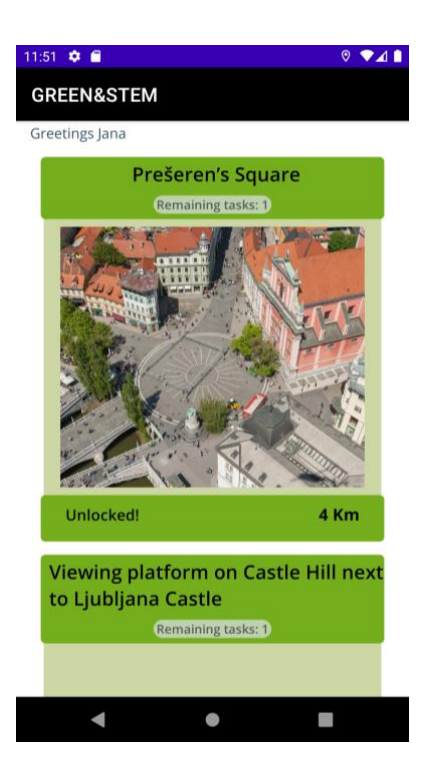

The list contains:

- Name of the stop
- Number of remaining questions
- Image and
- Distance to the point. If the distance is greater than 500 metres, the point will be locked.

#### Answering questions

After a stop has been selected, the question for the selected age group will be shown. If the question has an accompanying image, the image will be displayed too.

Below the image, the list of possible answers is provided.

If a question has a hint text, there will be a button "Hint" at the bottom of the list.

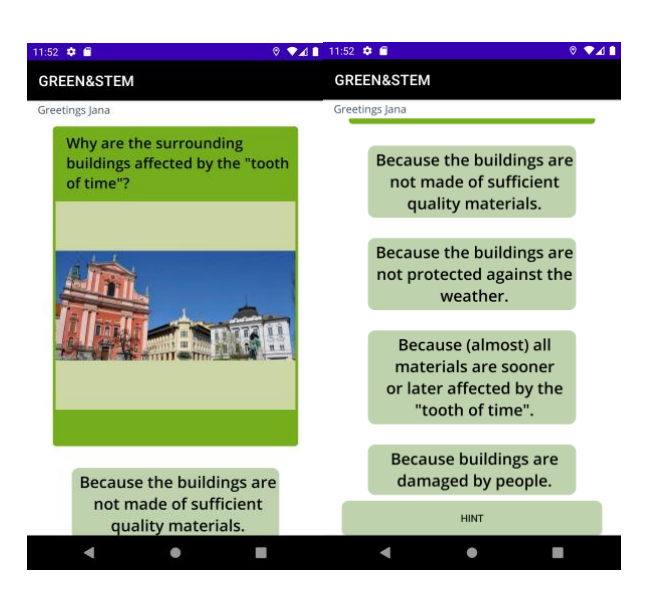

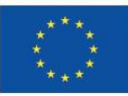

**Funded by** the European Union

The hint currently is a simple text that is shown after clicking on the button "Hint". A typical example is shown below:

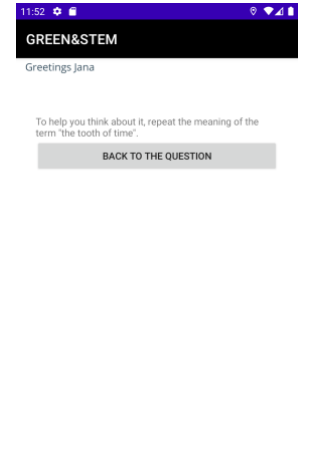

By clicking on the button "Back to the question" the user can select one of the answers.

If the selected answer is incorrect, the message as shown below will appear:

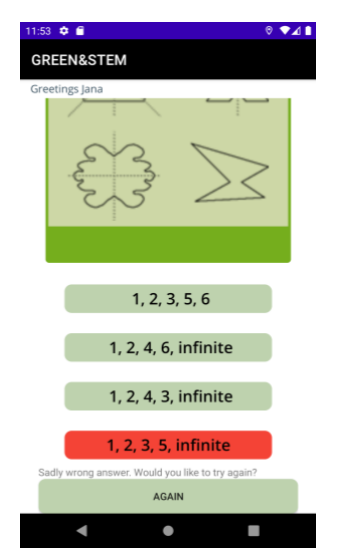

Below the possible answers with the wrong answer coloured in red, the displayed message says that the answer was incorrect and the user is given the option to try again by clicking on the button "Try again".

In case the answer is correct the following screen will appear:

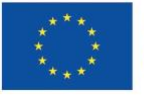

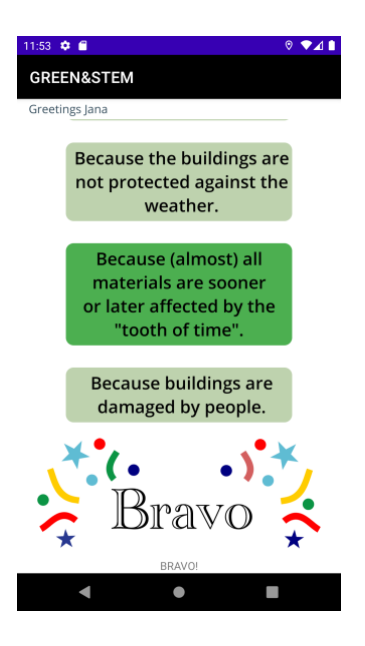

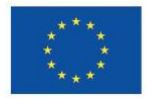